# How to… **Setup and maintain reusable building notifications and groups and groups version 1.2**

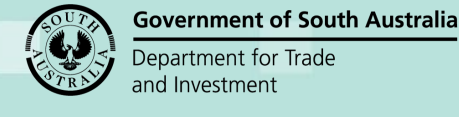

# Plan<sup>s</sup>

# **Background**

The setting up of your organisation's standard building notifications reduces the need for manual entry in the **Required Notifications** page during building consent assessment and development approval, and ensures building notification wording is consistently used.

# **Access to the Saved Building Notifications option**

Currently, the 'Saved Building Notifications' option is only available for councils; including councils belonging to a Regional Assessment Panel (RAP).

# **Who can setup and maintain the standard building notifications?**

Nominated staff member(s) within each organisation are assigned to the 'Organisation Administrator' role, which has access to maintain details of the organisations, staff members' online account access, standard conditions and notes, and details of the standard building notifications (includes individual and groups).

# **How do I know if I am an Organisation Administrator?**

An organisation administrator's dashboard ribbon will display the 'Your Organisation' option.

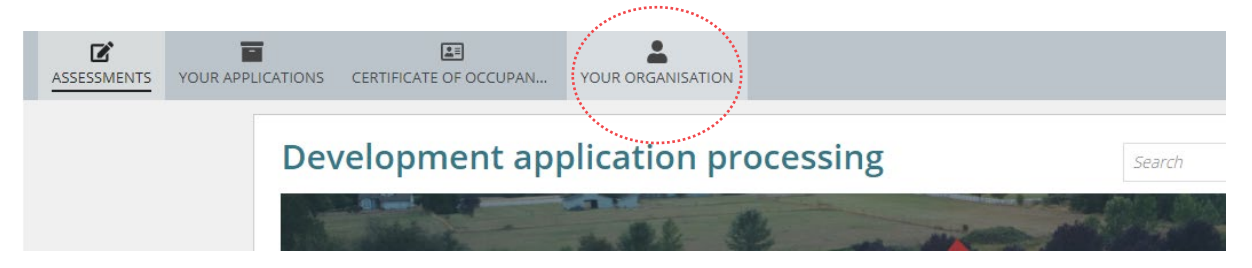

# **Included instructions**

- [Access Saved Building Notifications](#page-1-0)
- [Create a reusable notification](#page-2-0)
- [Create a reusable notification group](#page-4-0)
- [Edit a reusable notification](#page-7-0)
- [Add and sort group notification](#page-9-0)
- [Delete a reusable notification](#page-12-0)
- [Remove notification from a group](#page-13-0)

# **Related Instructions**

- [Assess a building consent](https://plan.sa.gov.au/__data/assets/pdf_file/0010/699895/Guide_-_Assess_a_Building_Consent.pdf)
- [Issue a development approval](https://plan.sa.gov.au/__data/assets/pdf_file/0007/681406/Guide_-_Issue_development_approval.pdf)

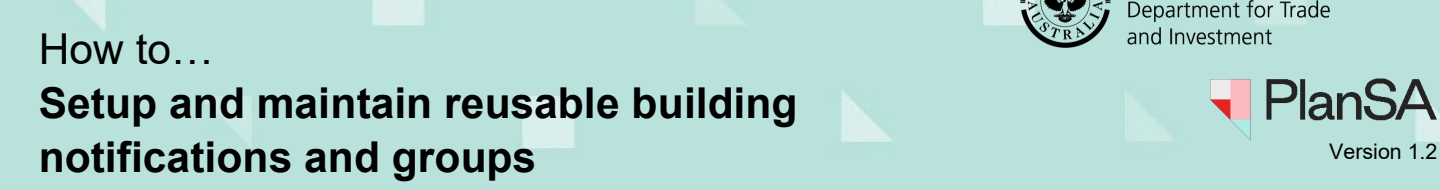

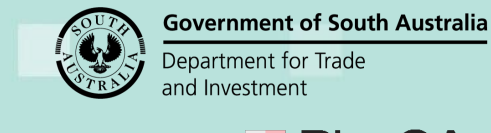

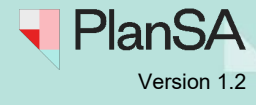

# <span id="page-1-0"></span>**Access Saved Building Notifications**

### **Information**

**\_\_\_\_**

A newly created building notification or building notification group is immediately available from an in-progress assessment or development approval.

1. Click on **YOUR ORGANISATION** within the Assessment dashboard.

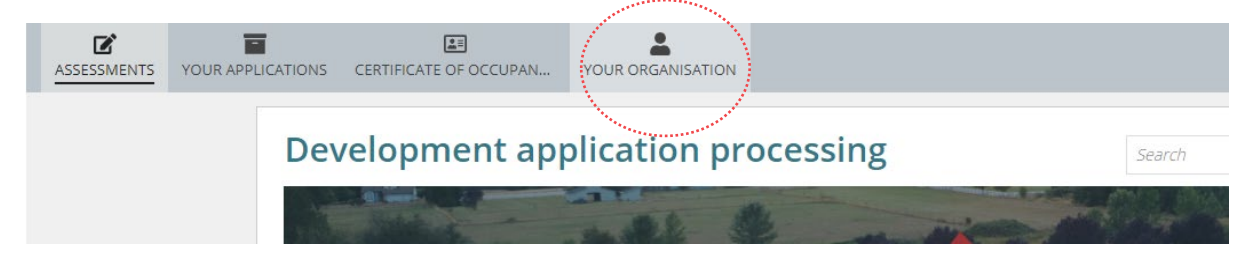

2. Click on **Saved Building Notifications** to commence the initial setup or show preexisting building notifications.

Development application processing

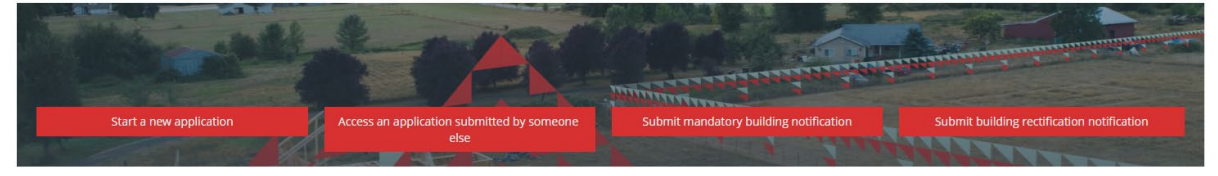

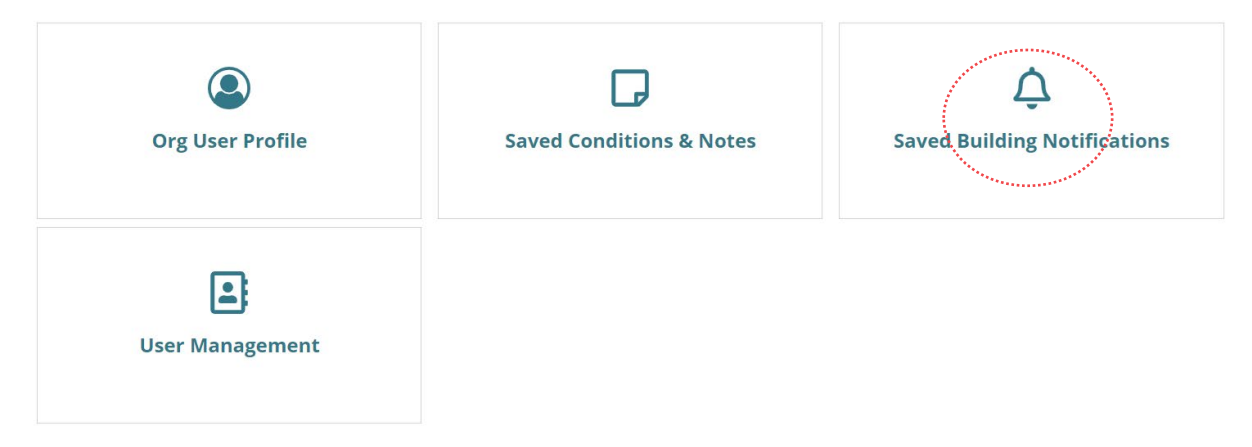

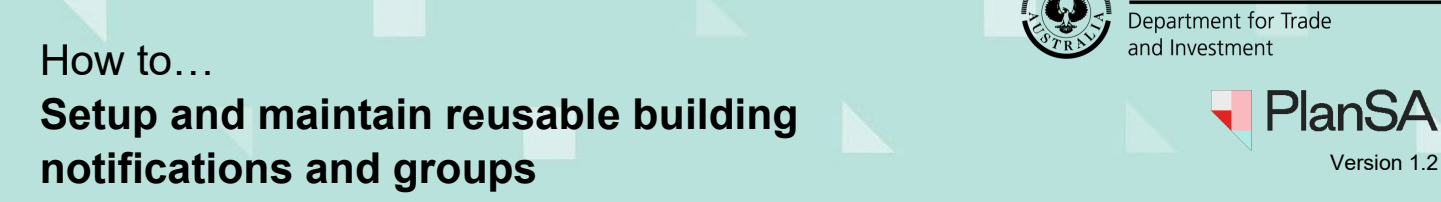

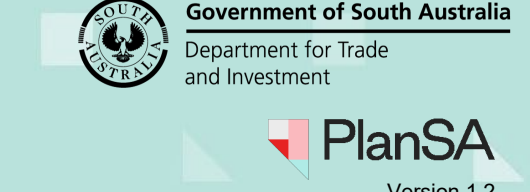

# <span id="page-2-0"></span>**Create a reusable notification**

The **Predefined Building Notifications** page shows two sections 'Notifications' for creating individual reusable building notifications and 'Groups' for creating a building notification group made up of individual reusable notifications.

#### 1. Click **CREATE A REUSABLE BUILDING NOTIFICATION**.

#### **Predefined Building Notifications**

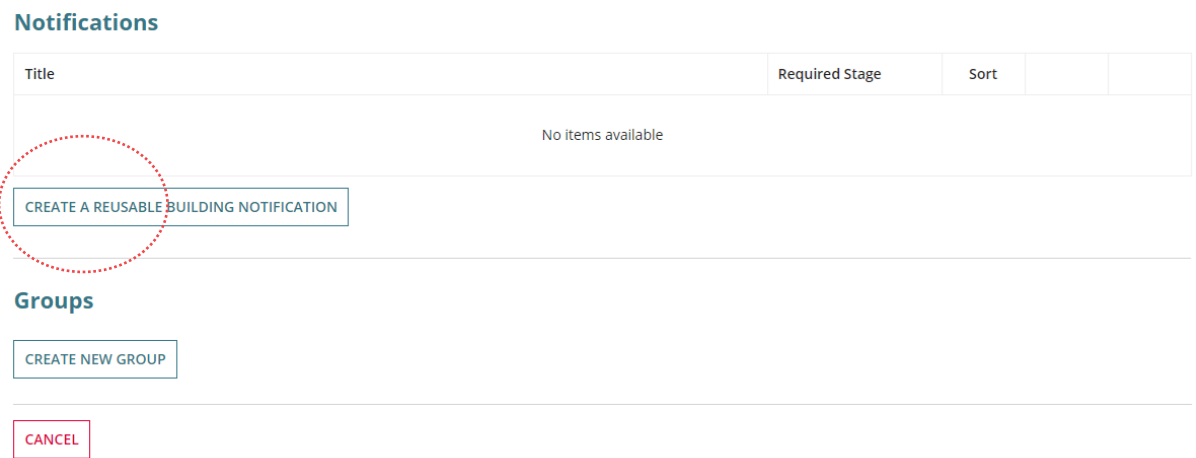

- 2. Complete the **Add New Predefined Building Notification** fields as follows:
	- **Notification Title** of the building notification. The field allows numbers and special characters.
	- **Required On** indicate Commencement or Completion notification
	- **Comment** is a field to record a comment. The comment is not visible to the assessor or the applicant.
- 3. Click on **SAVE** to complete.

### **Add New Predefined Building Notification**

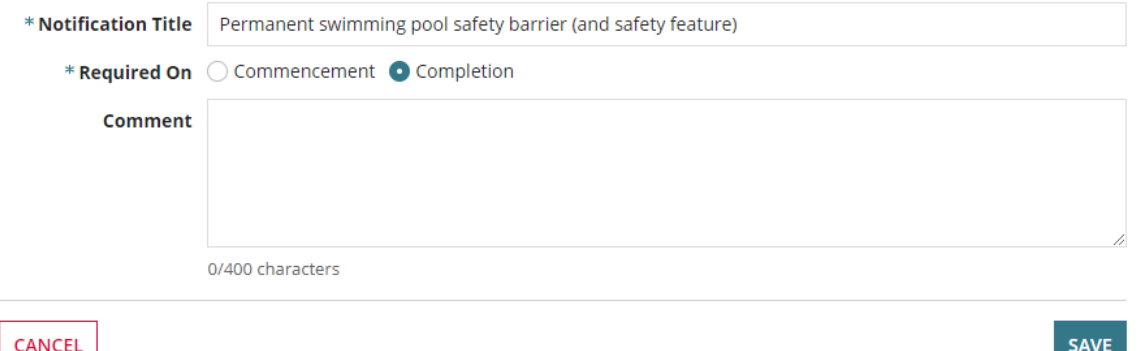

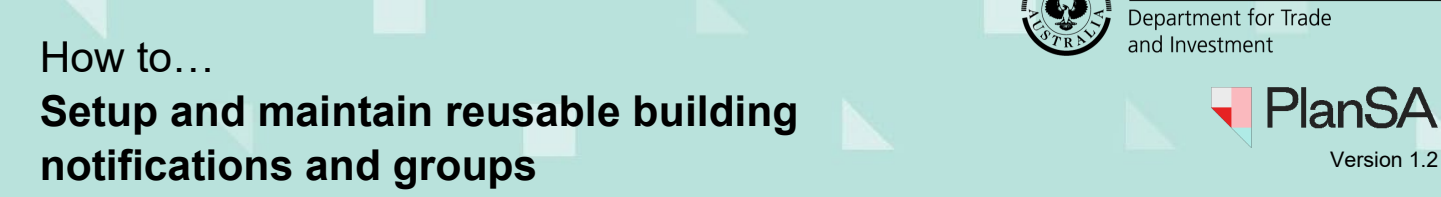

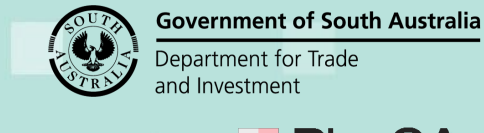

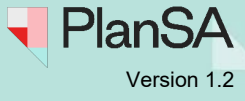

The created building notification shows in the Notifications table.

4. Click on the Sort  $\downarrow$  **Down** or  $\uparrow$  Up arrows to re-position the notification as needed.

### **Notifications Display Order**

The notification display order will match in the **Required Notifications** page within the 'Predefined Notifications' option.

### **Predefined Building Notifications**

#### **Notifications**

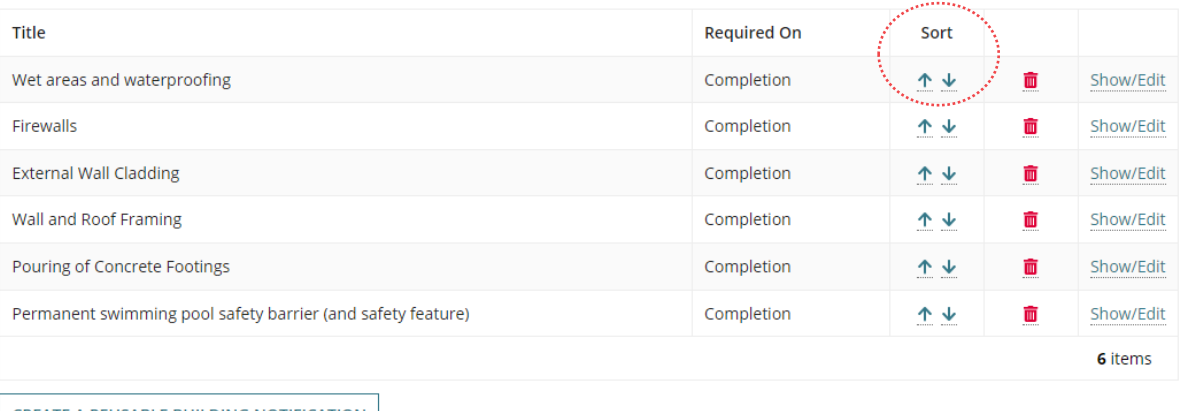

CREATE A REUSABLE BUILDING NOTIFICATION

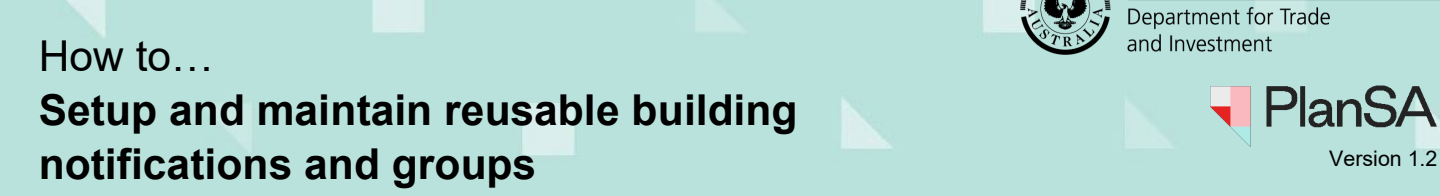

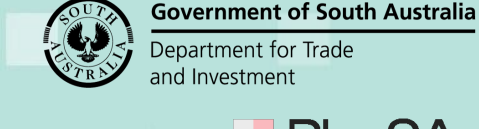

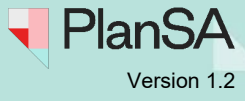

# <span id="page-4-0"></span>**Create a reusable notification group**

A notification group allows assessors to add multiple building notifications in one-go versus adding individually. Prior to creating a building notification group the individual reusable building notifications must be created.

#### 1. Click **CREATE NEW GROUP**.

#### **Predefined Building Notifications**

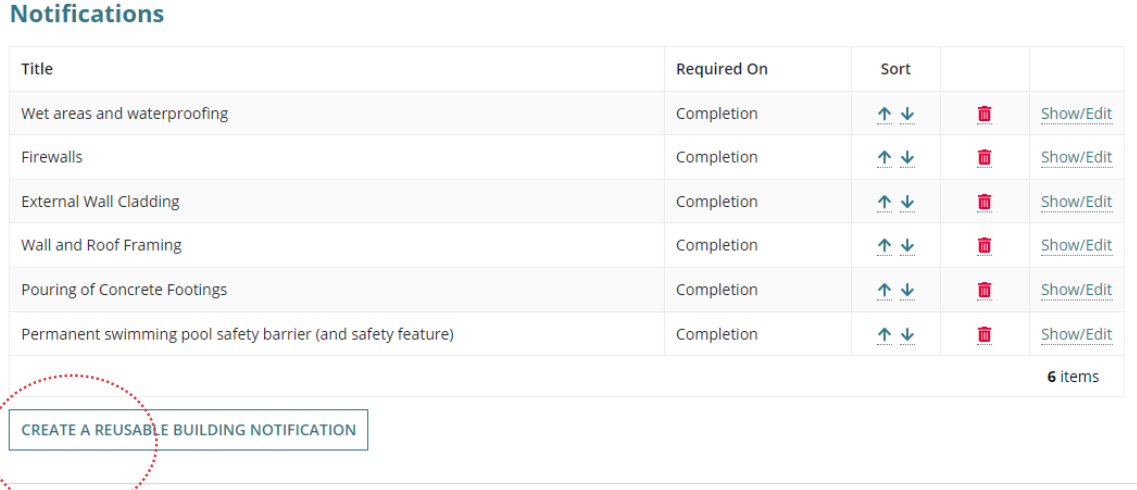

#### Gröups<sup>®</sup>

**\_\_\_\_**

**CREATE NEW GROUP** 

CANCEL

2. Enter a **Group Name** that is meaningful to end users. Maximum of 100 characters.

#### **New Building Notifications Group**

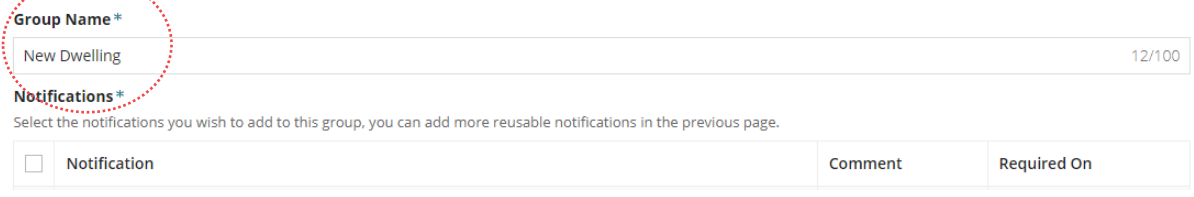

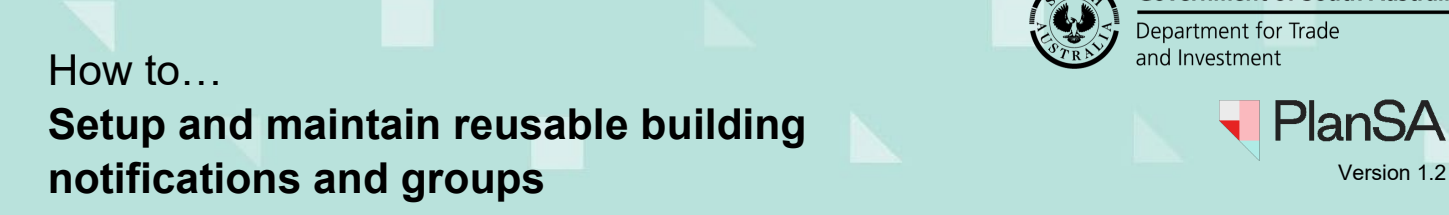

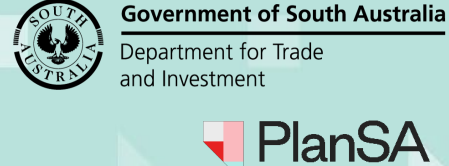

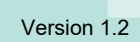

- 3. Click on the individual building notifications in the order to be included in the group.
- 4. Click **SUBMIT** to complete.

### **New Building Notifications Group**

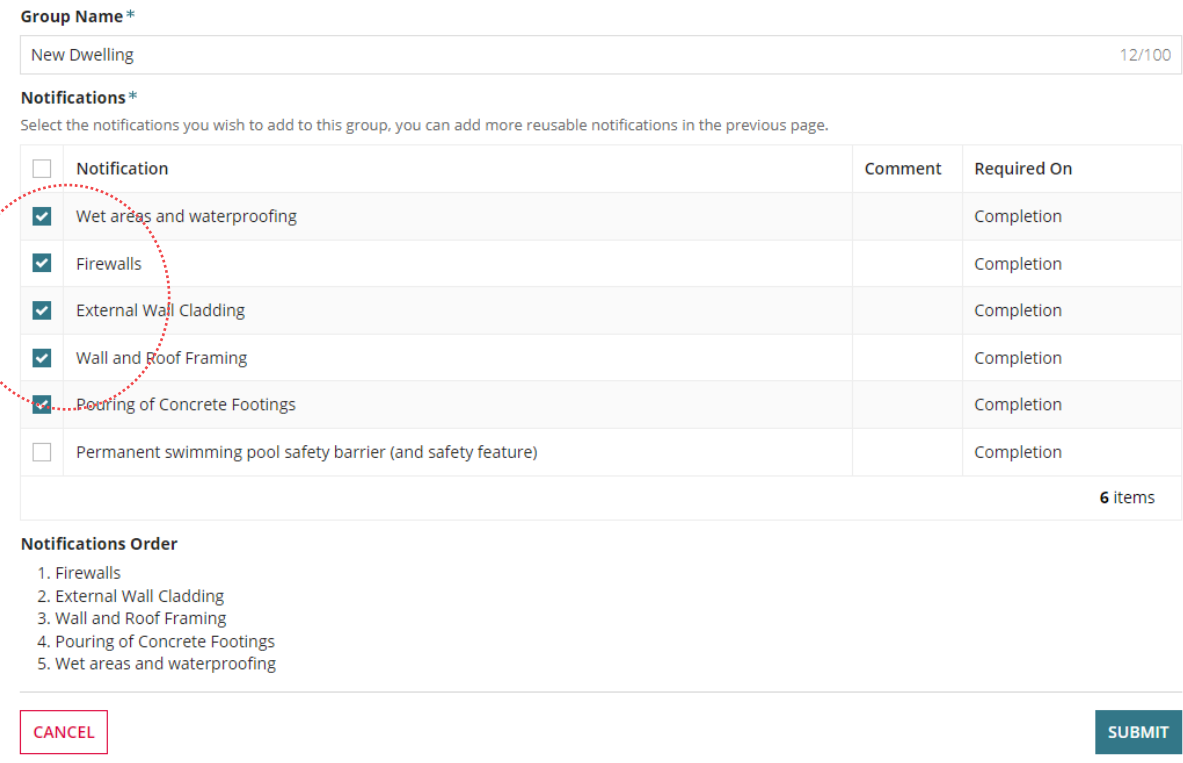

The building notification group shows under the **Groups** option and shows the number of notifications within the group, e.g. (5).

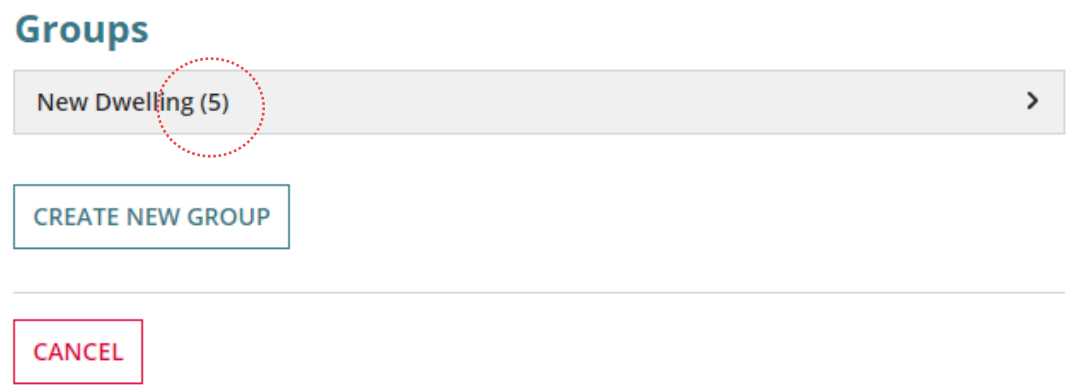

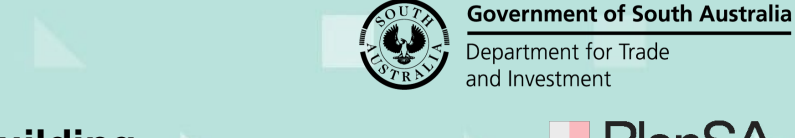

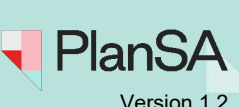

### **Sort the Group Notifications**

#### **Groups Display Order**

The Groups display order will match in the **Required Notifications** page within the 'Predefined Notification Groups' option.

- 5. Expand the group heading to view the notifications.
- 6. Click **EDIT GROUP**.

#### **Groups**

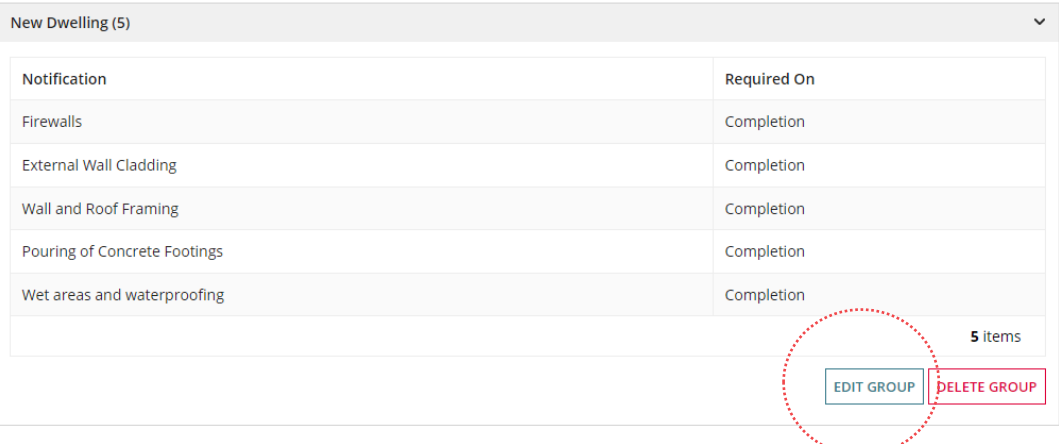

- 7. Click on the Sort  $\downarrow$  **Down** or  $\uparrow$  Up arrows in the **Current Notification** table to reposition the notification as needed.
- 8. Click SUBMIT to save changes.

#### **Edit Building Notifications Group - New Dwelling**

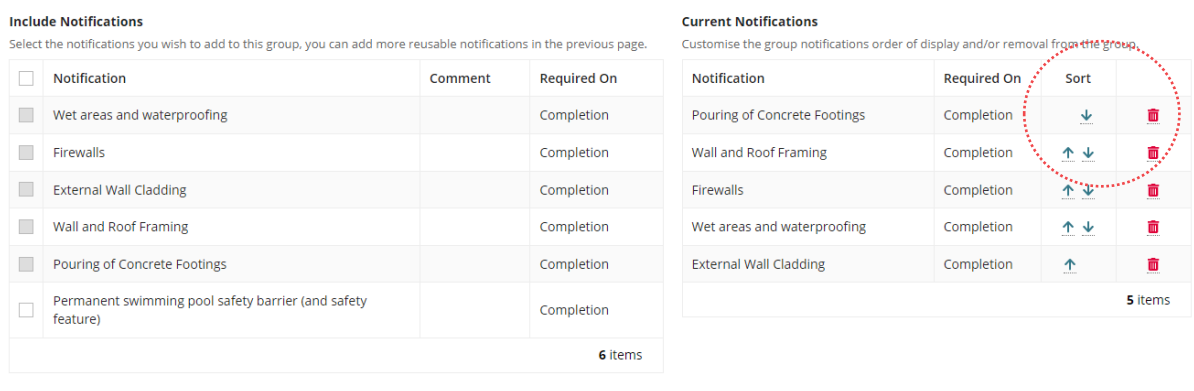

CANCEL

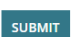

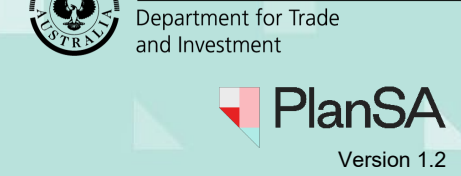

**Government of South Australia** 

# <span id="page-7-0"></span>**Edit a reusable notification**

Changes made to a building notification will not update the building notification within a building consent or development approval under assessment/in progress or decision issued.

- 1. Complete [Access Saved Building Notifications.](#page-1-0)
- 2. Click **Show/Edit** against the notification being maintained.

### **Predefined Building Notifications**

#### **Notifications**

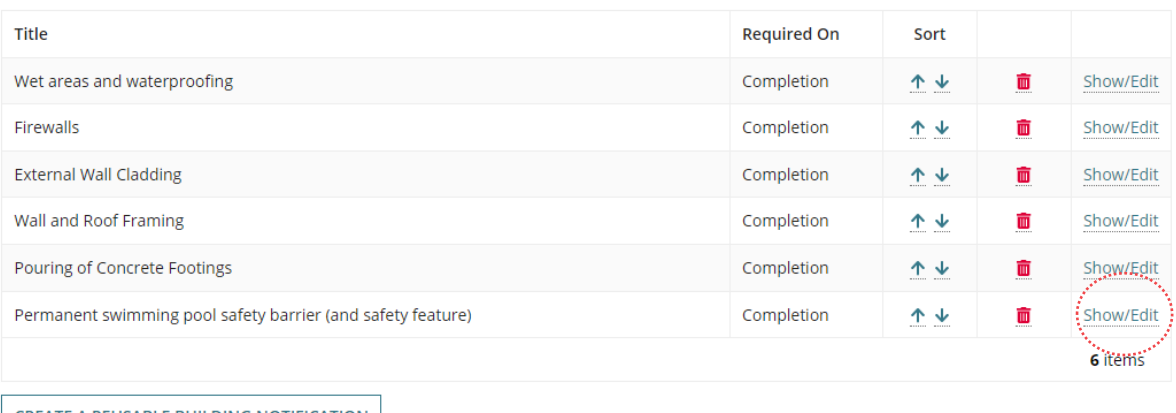

**CREATE A REUSABLE BUILDING NOTIFICATION** 

The **Modify Predefined Building Notification** page shows with the notification fields editable, Title, Requirement Stage and Notification.

# **Modify Predefined Building Notification**

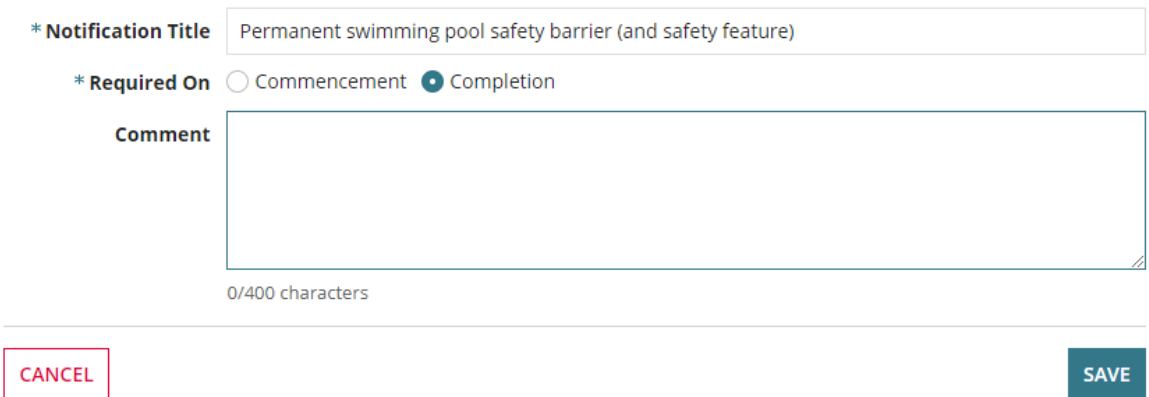

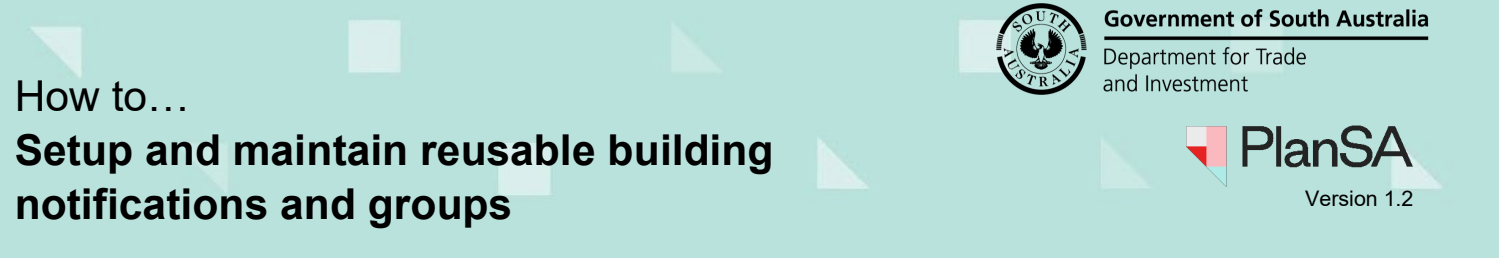

9

- 3. Make the required modifications, e.g. removed 'construction' from the title.
- 4. Click **SAVE** to complete.

# **Modify Predefined Building Notification**

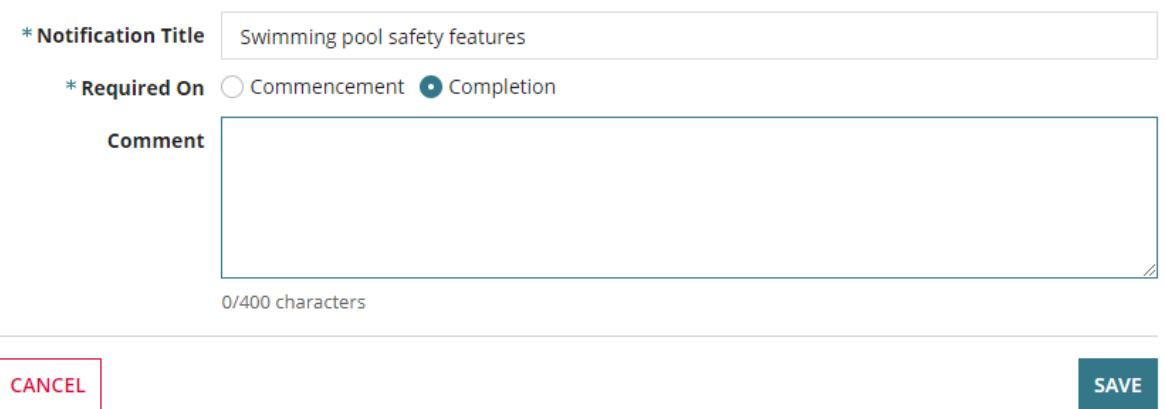

The modification is reflected in **Notifications**, including the notification within the **Groups** building notifications.

### **Predefined Building Notifications**

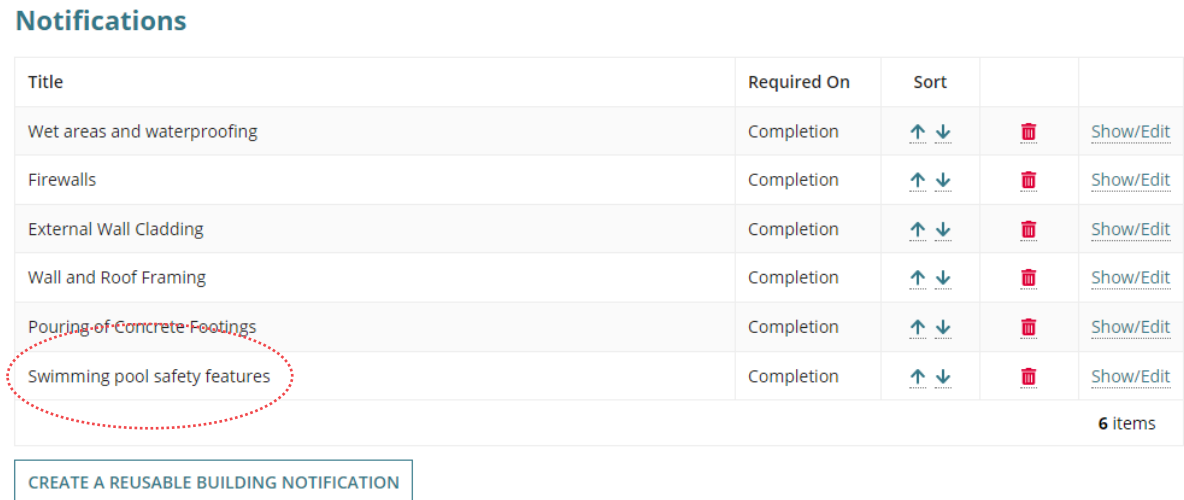

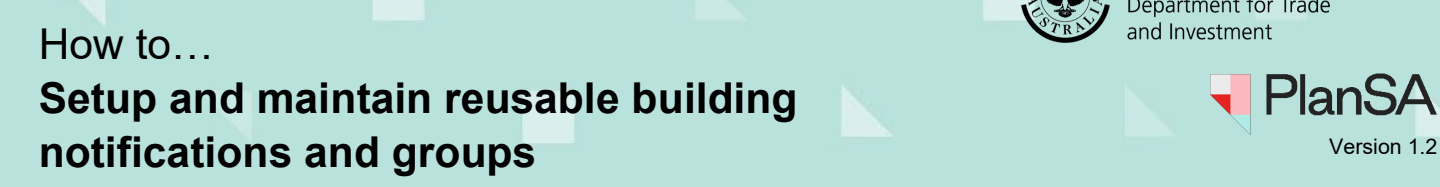

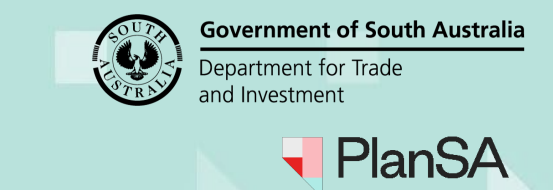

### 10

### <span id="page-9-0"></span>**Add and sort group notifications**

Adding a notification to a group does not automatically include the notification in the **Required Notifications** table when a building consent is under assessment or decision issued or development approval in progress or decision issued.

To include the notification in the Required Notifications table, add from the Predefined Notifications listing.

Similarly, when the group notifications order of display is changed, the update is reflected in the Group available from the building consent or development approval but does not update the notification order for group notifications included in the Required Notifications table.

- 1. Complete [Access Saved Building Notifications.](#page-1-0)
- 2. Expand the **Group** to add or modify notifications.

#### 3. Click **EDIT GROUP**.

#### **Groups**

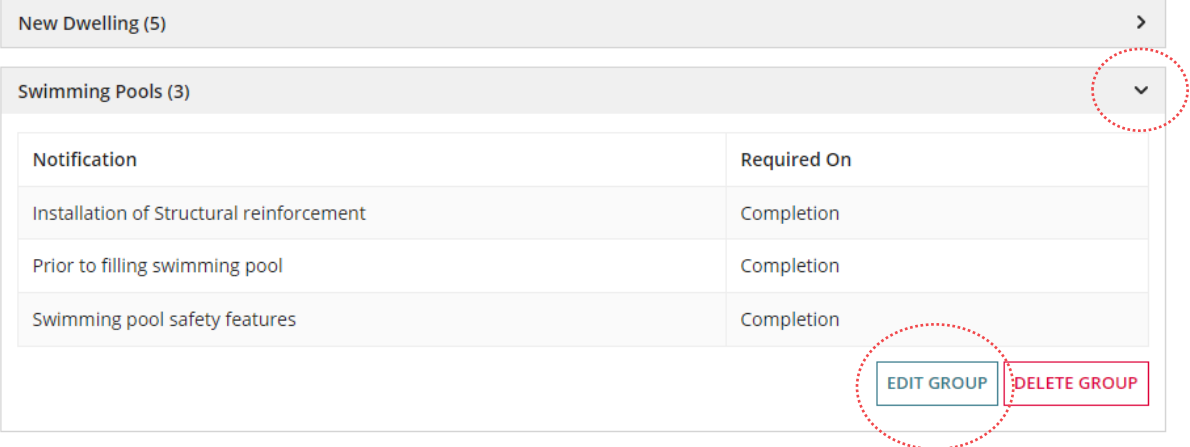

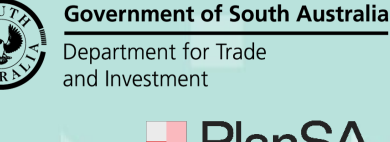

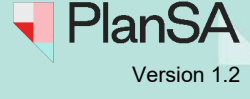

11

The **Edit Building Notifications Group** page shows with the 'Include Notifications' and 'Current Notifications' for the group.

4. Click on the checkbox against the notification/s to include.

#### **Edit Building Notifications Group - Swimming Pools**

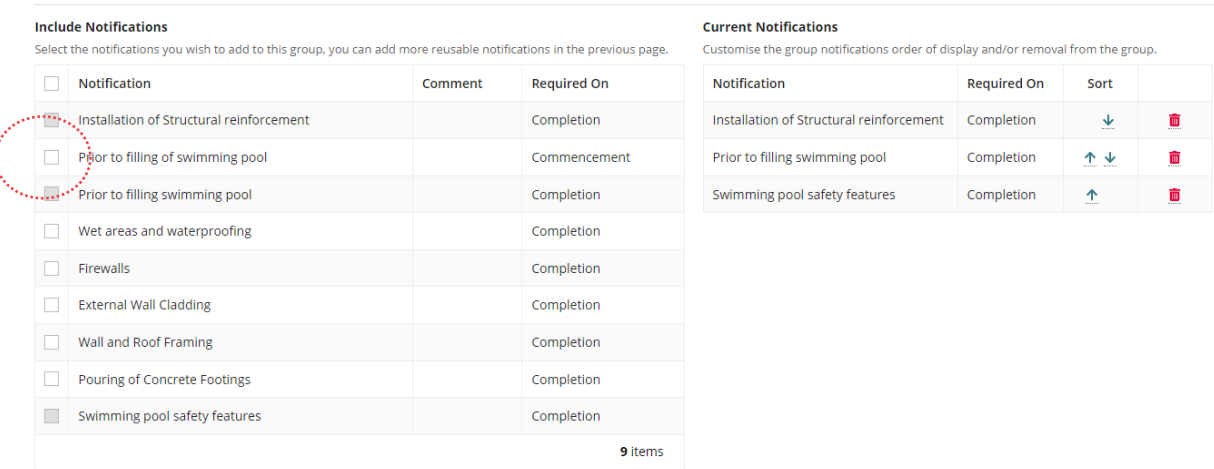

To remove the added notification from the current notifications, click on the checkbox against the notification to de-select.

5. Click on the Sort  $\downarrow$  **Down** or  $\uparrow$  **Up** arrows to re-position the notification/s as needed.

#### **Edit Building Notifications Group - Swimming Pools**

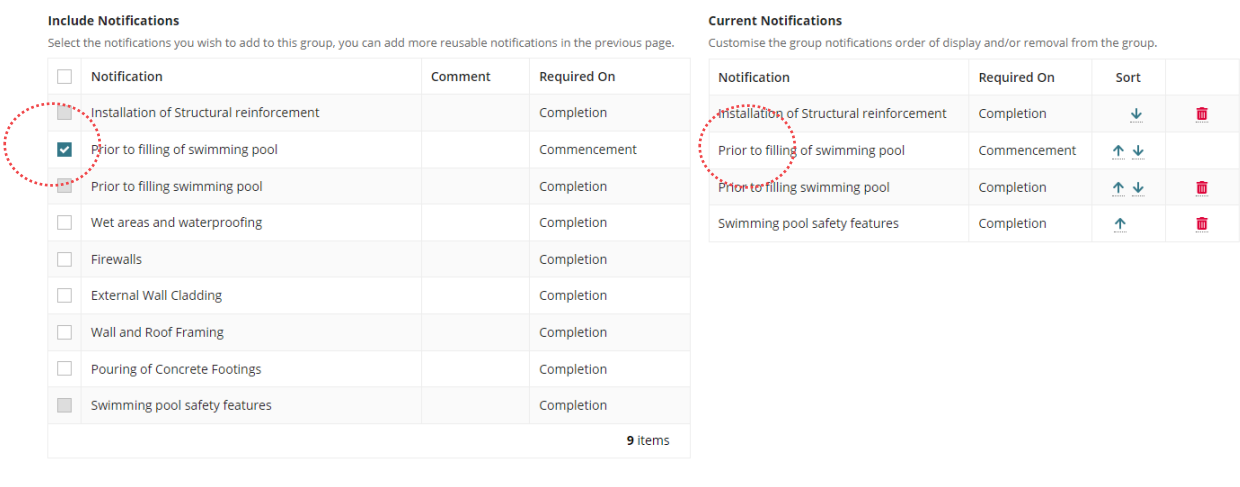

CANCEL

SUBMIT

6. Click **SUBMIT** to complete.

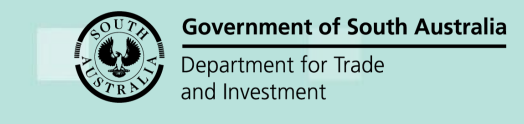

# How to… **Setup and maintain reusable building notifications and groups and the contract of the contract of the contract of the contract of the contract of the contract of the contract of the contract of the contract of the contract of the contract of the contract o**

**PlanSA** 

12

The **Predefined Building Notifications** page shows and expand the **Group** to view applied modifications.

#### **Groups**

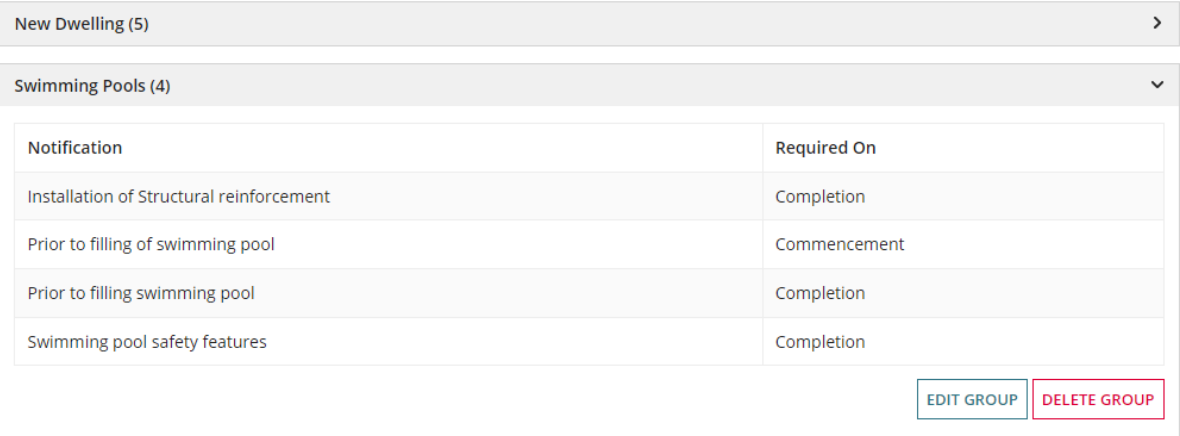

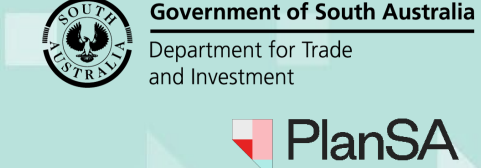

# <span id="page-12-0"></span>**Delete a reusable notification**

Deleting a notification does not remove the notification (when added) from the **Required Notifications** table when building consent is under assessment or decision issued or development approval in progress or with a decision issued.

- 1. Complete [Access Saved Building Notifications.](#page-1-0)
- 2. Click **Delete** (trash can icon) against the applicable notification.

### **Predefined Building Notifications**

CREATE A REUSABLE BUILDING NOTIFICATION

#### **Notifications**

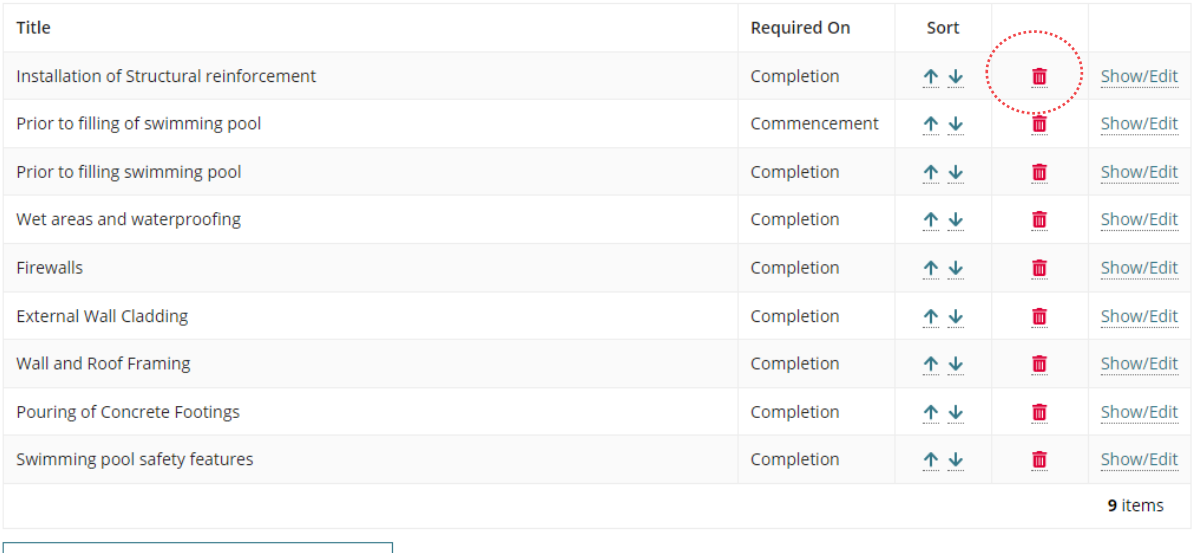

The notification is deleted immediately, with a message confirming removal from **Group/s** (as applicable).

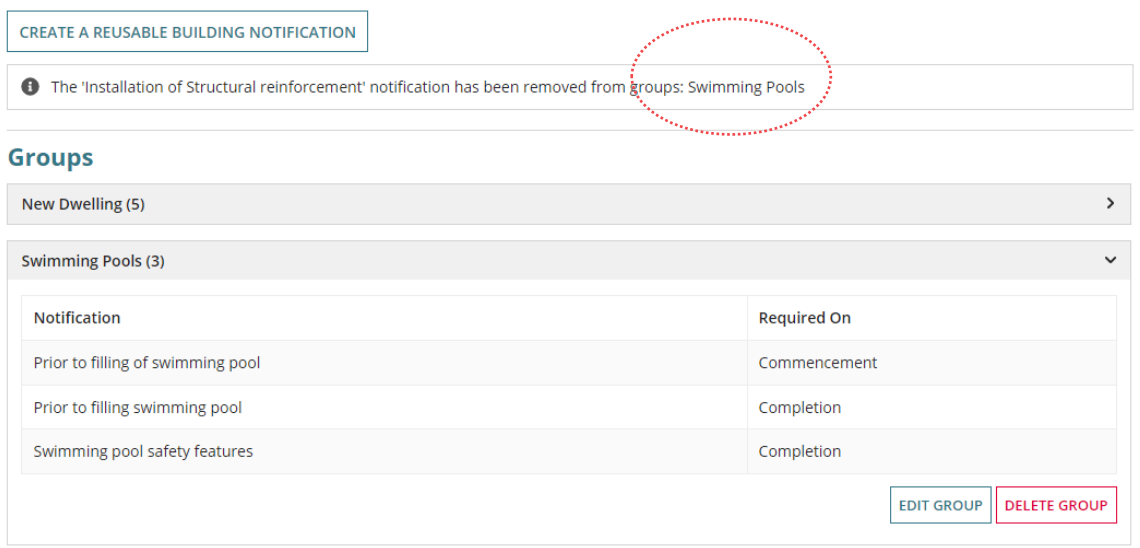

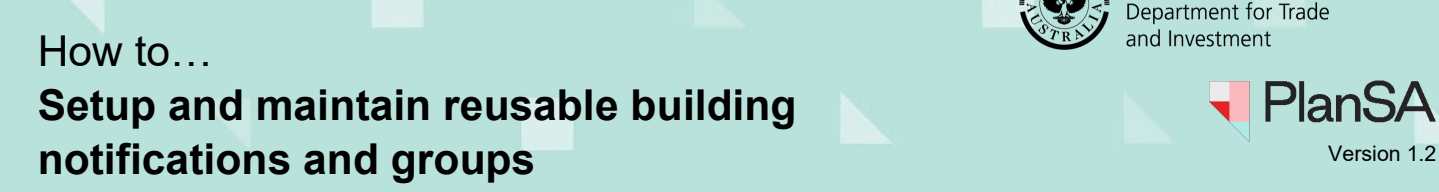

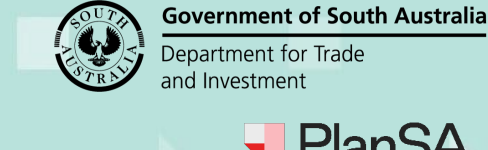

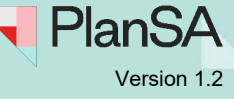

# <span id="page-13-0"></span>**Remove notification from a group**

Removing a notification from a group does not remove the notification (when added) from the **Required Notifications** table when building consent is under assessment or decision issued or development approval in progress or with a decision issued.

- 1. Complete [Access Saved Building Notifications.](#page-1-0)
- 2. Expand the **Group** containing the notification to be removed.
- 3. Click **EDIT GROUP**.

#### **Groups**

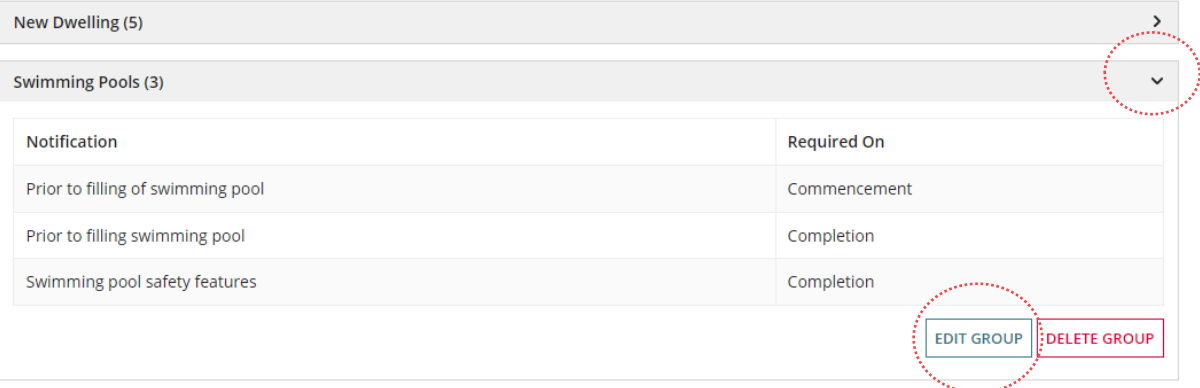

The **Edit Building Notifications Group** page shows with the 'Include Notifications' and 'Current Notifications' for the group.

4. Click **Delete** (trash can icon) against the notification.

**Edit Building Notifications Group - Swimming Pools** 

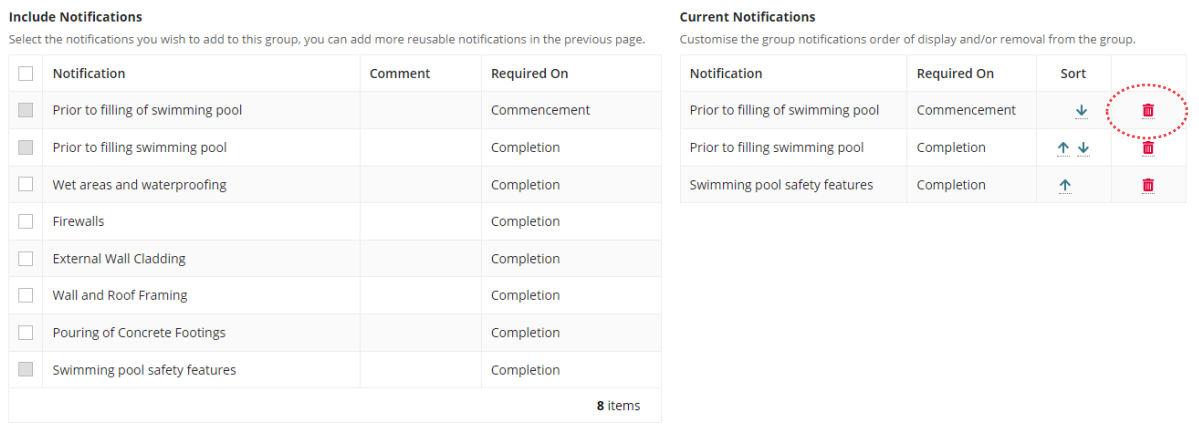

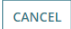

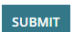

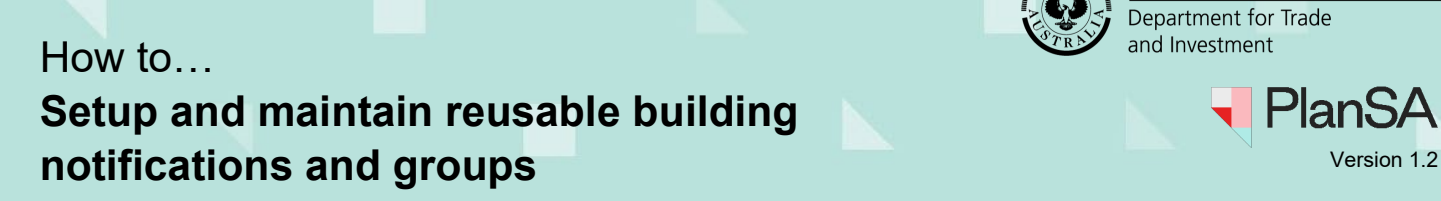

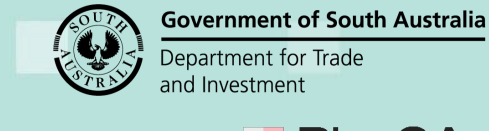

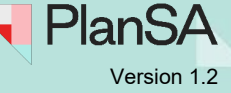

15

The notification is removed from the **Group**'s current notifications and enabled in the include notifications listing.

- 5. Sort the remaining current notifications, as required.
- 6. Click **SUBMIT** to complete.

#### **Edit Building Notifications Group - Swimming Pools**

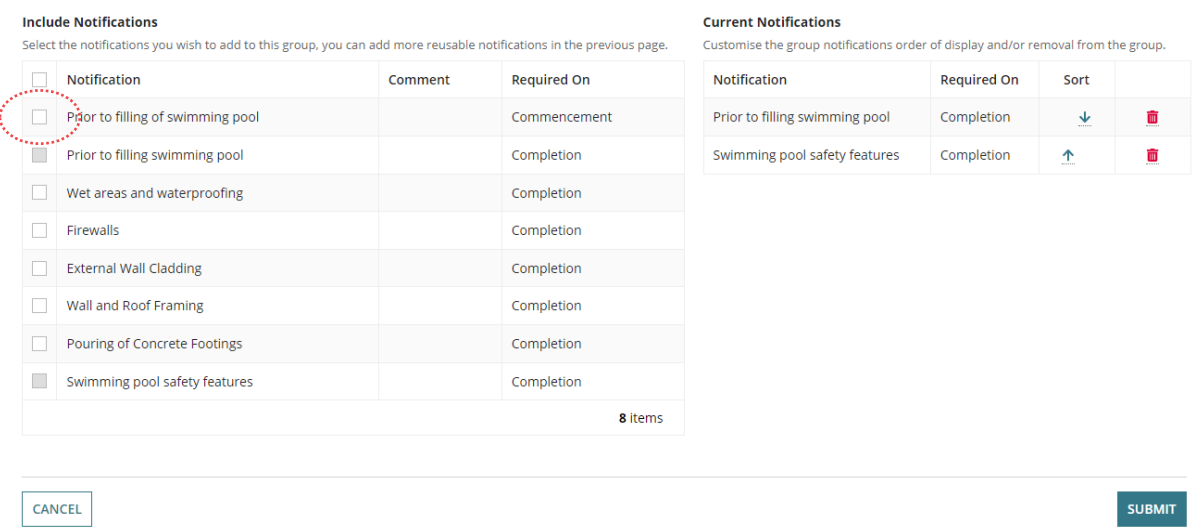

The **Predefined Building Notifications** page shows and expand the **Group** to view applied modifications.

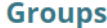

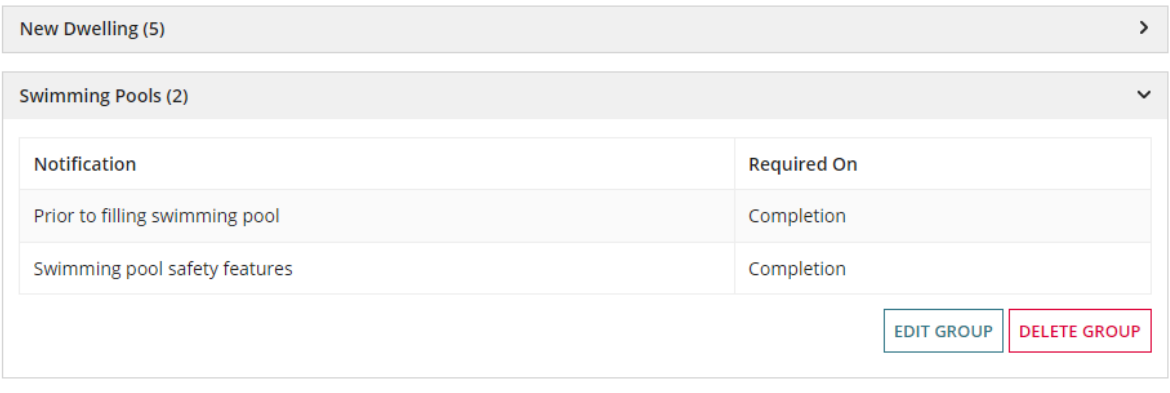

**CREATE NEW GROUP** 

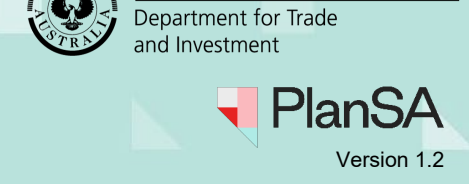

**Government of South Australia** 

# **Delete a notification group**

Deleting a notification from a group does not remove the notifications (when added) from the **Required Notifications** table when building consent is under assessment or decision issued or development approval in progress or with a decision issued.

- 1. Complete [Access Saved Building Notifications.](#page-1-0)
- 2. Expand the **Group** to be removed.
- 3. Click **DELETE GROUP**.

#### **Groups**

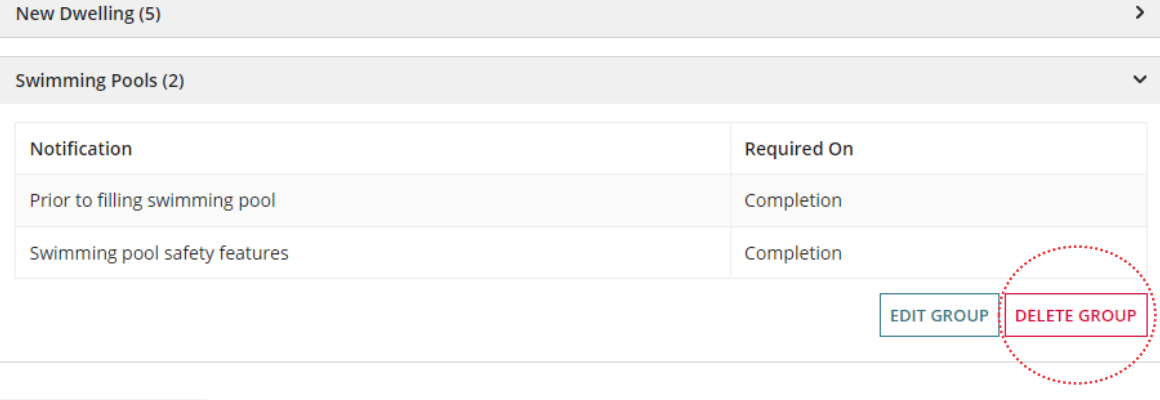

#### **CREATE NEW GROUP**

4. Click **DELETE** to confirm.

### **Delete Group?**

Are you sure you want to delete this group? This process cannot be undone. CANCEL **DELETE** 

The group is removed from the **Groups** section.